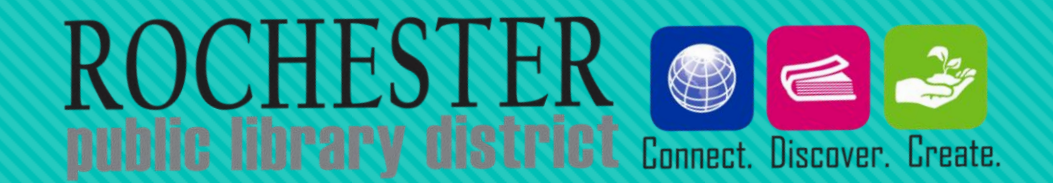

# **How to use 3m Cloud and Overdrive Library-on-the-Go**

Class given March 29th, 2016

# **What you'll learn today**

- 1. How to install an e-reader app to your device, if you haven't already done so.
- 2. How to locate, checkout, and download items to your device.
- 3. How to adjust the font size/text color/brightness of your ebooks, so that you can customize your reading experience to meet your own needs
- 4. What to do if something goes wrong

## **What are 3M Cloud and Overdrive?**

 Free services to access eBooks and eAudiobooks through the **Library** 

- O eBooks/eAudiobooks can be read and listened to on a variety of devices (not just eReaders, but phones and tablets too!)
- Each have thousands of popular titles available
- Can be used to access books on the go (no need to come in to the Library and physically check out books)
- Sometimes have books that aren't otherwise available in our library system!

# **What are 3m Cloud and Overdrive?**

### Comparison of features:

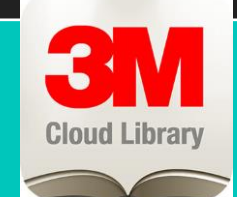

### **3M CLOUD LIBRARY OVERDRIVE (LIBRARY ON THE GO)**

- Includes eBooks and eAudiobooks
- Items can be checked out for **21 days (3 weeks)**
- Can check out a maximum of **5 items** at the same time
- Can place hold requests on items that are checked out
- Can synchronize up to 5 devices with your 3M Cloud account
- Includes eBooks, eAudiobooks, and other digital media (some movies, music, etc)
- eBooks can be checked out for **2 WEEKS**, eAudiobooks can be checked out for **3 WEEKS**
- Can check out maximum of **5 items** at the same time
- Can place hold requests on items that are checked out

## **What do I need to Get Started?**

O In order to use 3M Cloud and/or Overdrive, you will need:

- **OA current, valid library card** (can't have more than \$5.00 in fines on card)
- **PIN number** (ask Library staff if you don't know what your PIN is)
- **OConnection to the internet** (only needed when downloading books)
- OA device to read/listen to eBooks and/or eAudiobooks on (can also read them straight from your computer)

An **Amazon account** (for Kindle books) AND/OR an **Overdrive account** or **Adobe ID** (for epub books)

**Adobe ID is only required if a.) you want to use both 3M Cloud Library and Overdrive Library-on-the Go on the same device, or b.) if you are checking out (or have checked out) e-books on multiple devices**

**If you have an older device** (original Nook reader, Nook GlowLight, other devices that do not allow you to download apps) go to *libraryonthego.org* to start looking for books.

- If you have an early Kindle, all you will need is a Wi-Fi connection to transfer your books (will not have to install anything)
- You will need to have a USB cord in order to transfer the books you download from Library-onthe-Go to your device
- For early Nooks and other non-Kindle devices that do not allow you to download apps, you will also need to install **Adobe Digital Editions on your computer** (for downloading and transferring e-books) **and/or the Overdrive computer app** (for downloading and transferring audiobooks)

#### **DOWNLOAD LINKS:**

**Adobe Digital Editions**: http://www.adobe.com/solutions/ebook/digital-editions/download.html

**Overdrive Computer App:** https://app.overdrive.com/ (Click "Get Started", then select the app for your computer type)

If you have a newer device, go to the App Store and download the Overdrive App, then follow the instructions below.

#### **Devices that can use the Overdrive App**

Kindle Fire

- Nook HD/Nook Color/Nook Tablet
- Android phones and tablets
- iPhone/iPad/iPod touch
- Chromebooks

2. When you open the Overdrive app for the first time it will **ask you to set up an Overdrive account**. Follow the steps to do so.

3. Click on the **inclusion** icon in the top-left corner; then select **Add a Library.** Search for **Rochester Public Library District**, then select the **next to Rolling Prairie Digital Consortium** to save the library. Click on Rolling Prairie Digital Consortium to go to the Library on the Go site.

#### Sign in

Make sure you always sign in using the same method, especially if you plan to download (or have downloaded) eBooks. Learn more here.

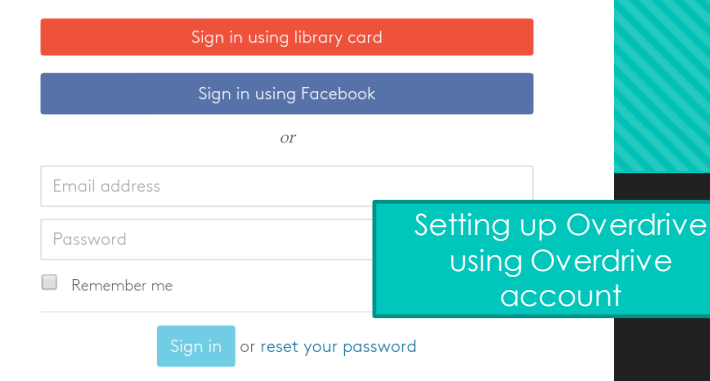

Don't have an OverDrive account? Sign up, it's free!

**Computer Authorization** 

#### |■■ **Adobe** Digital Editions

#### **Authorize Your Computer**

Authorizing your computer enables you to:

- Easily transfer Adobe DRM protected items between multiple computers and mobile devices. - Read Adobe DRM protected items on up to three computers and three mobile devices. - Restore your content from backup should you ever need to re-install the OS

#### Select eBook vendor, then enter your login ID and password belo

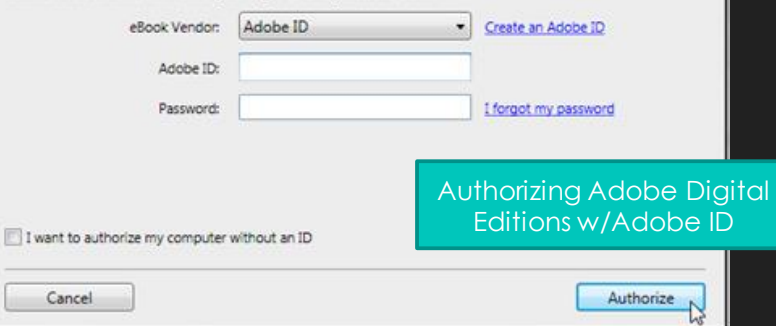

# **SETTING UP YOUR OVERDRIVE ACCOUNT or ADOBE ID**

- After you download and install **Adobe Digital Editions** (which you need to transfer books onto your device), open it
- From the top menu, go to **HelpAuthorize My Computer**
- In the window that pops up, select either **Adobe ID** or **Overdrive** from the dropdown list
- If you have not set up an Adobe ID or Overdrive account, click on the **Create** link and follow the steps
- Enter your ID and password in the **Computer Authorization** window, then click **Authorize**

### **FOR OLDER DEVICES FOR DEVICES USING THE OVERDRIVE APP**

- The first time you open the app, it will ask you to authorize the app using either an **Adobe ID** or **Overdrive account.**
- If you don't already have one, you can set up an Overdrive account using your library card or email.
- Follow the steps for logging in.

**Whenever you install Overdrive or Adobe Digital Editions on a new computer or device, be sure to use the same Overdrive account or Adobe ID that you used on your first device!**

**4.** In the upper right corner, click **Sign In**. From the dropdown menu, select **Rochester Public Library District**. Then log in using your library card barcode number and your library PIN.

*Be sure to check the box by*  **"Remember my login information on this device"** *so that you don't have to re-enter your information every time you use Library on the Go.*

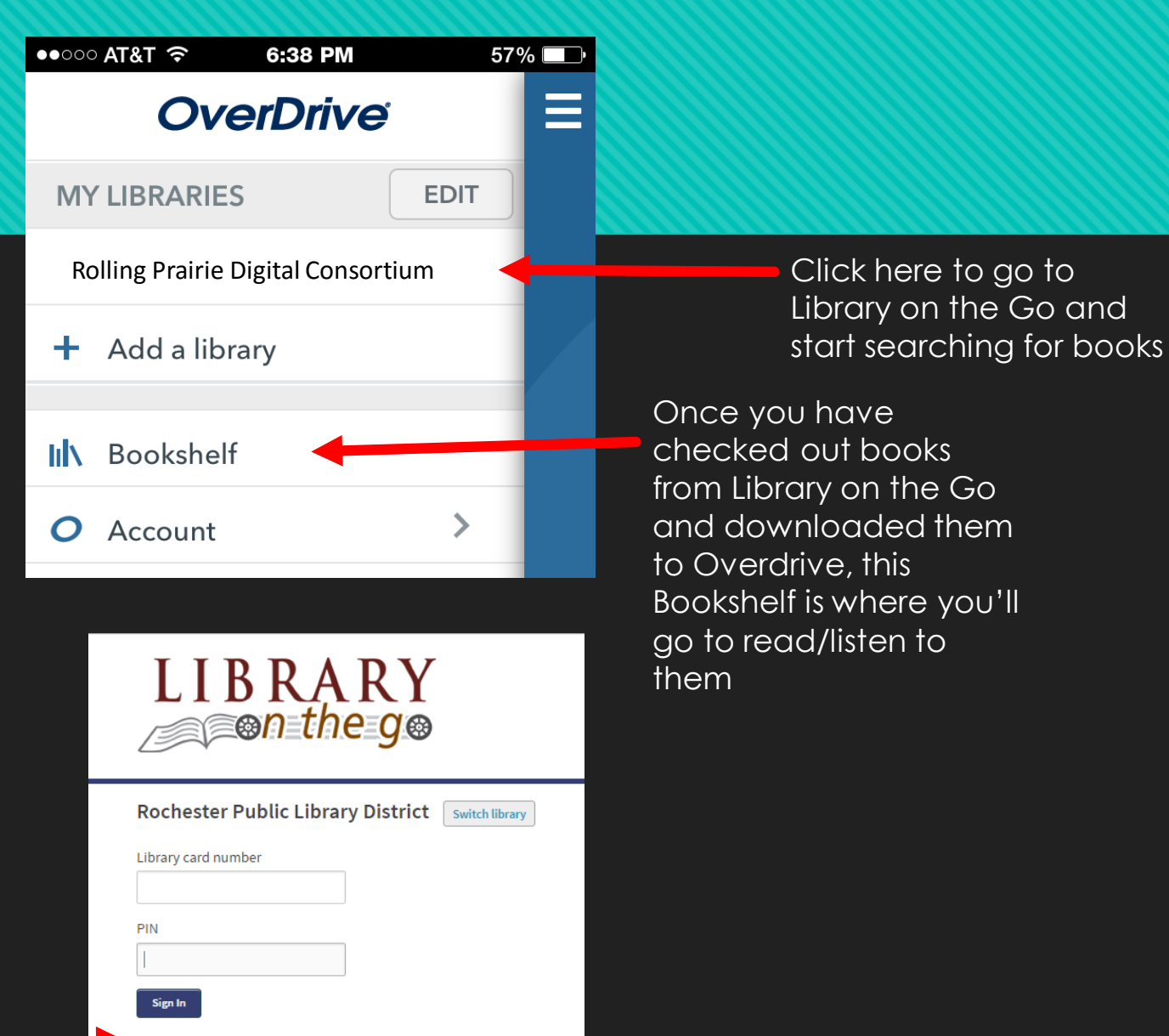

 $\vee$  Remember my login information on this device

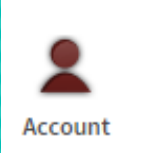

Click on this icon to see what items you have checked out/items you have on hold

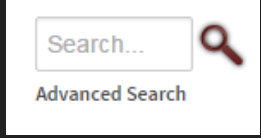

Use the search menu to search for specific books and authors

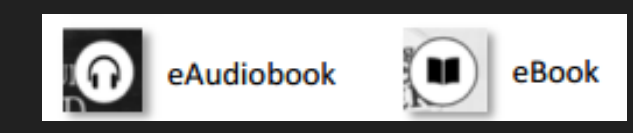

The icons in the top-right corner of a book cover let you know if it's an eBook or an eAudiobook

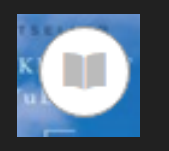

If the book or headphones icon is GREY, it means the item is currently checked out.

#### Click on the links in the red menu to browse for books and audiobooks

Featured **Collections** New eBooks **New Audiobooks Most Downloaded Just Returned All Collections.** 

eBook Fiction **General Fiction Historical Fiction Literary Fiction Romance** View more...

eBook Nonfiction **General Nonfiction General Fiction Biography & Classic Literature Autobiography Literary Fiction Business & Finance Mystery & Suspense History** View more... View more...

**Audiobook Fiction Audiobook Nonfiction General Nonfiction Biography &** Autobiography **History Language Learning View more** 

**Children & Young** Adult Children's Fiction **Children's Nonfiction Young Adult Fiction Young Adult Nonfiction** View more...

**When you click on or hover over a book cover, a new menu will appear that gives you the following options:**

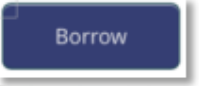

Click on this icon to check out a book (if available)

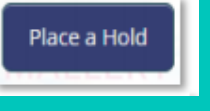

Click on this icon to place a hold on a book

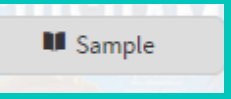

Click on this icon to read a sample of the item

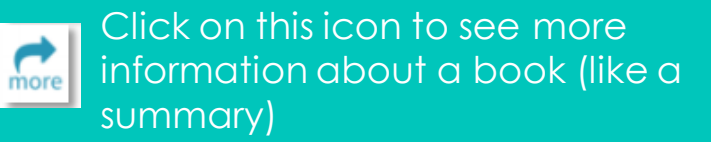

NOTE: Before you check out any items, go to **Account** and click on the **Settings** button. On the menu on the left side of the screen, make sure your lending period is set to **14 days** for books and **21 days** for audiobooks.

Once you've borrowed an item, click on the  $\blacktriangle$  button to go to your bookshelf.

> Click on the  $\|$  select one formal)  $\mathbf{v}$  button next to the book cover to download it to your device.

If you have a Kindle device, select **Kindle Book** format and click download. This will take you to the Amazon website; click **Download Library Book** and login with your Amazon ID and password to start the download process. The Kindle book should appear with your other eBooks when it's finished downloading.

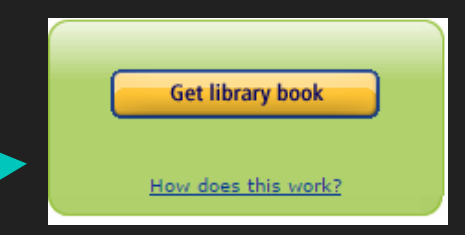

For other devices, select **ePub format** and click download. The book should automatically show up on your Overdrive bookshelf once it's finished downloading.

## **RENEWING AND REQUESTING BOOKS WITH LIBRARY ON THE GO**

### RENEWING BOOKS:

1.) **3 days before your item is set to return**, a new link will appear next to the item on your Library on the Go bookshelf (Account->Bookshelf) that says **"Renew",** if there are no current requests for the item

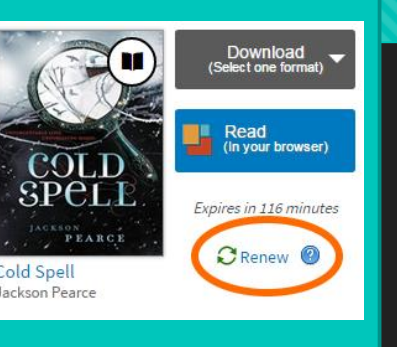

2.) When you click on the renew button, a prompt will appear asking you to enter your email address. Enter your email, and check the box next to **Automatically borrow this title at time of renewal.** Then press **Renew.**

3.) If the renewal was successful, the icon next to the item should change to a green checkmark and the word "Renewed"

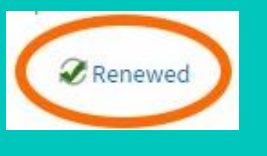

4.) Once the item has been renewed, you'll get an email with instructions on how to download it again.

### REQUESTING BOOKS:

1.) If an item is unavailable, when you hover over it or tap on the cover image the **Place a Hold** button will appear. Click on this button to put a request on the item

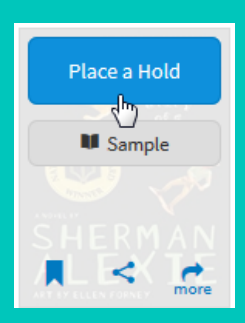

2.) A prompt will appear asking you to enter you email address. Enter your email, and check the box next to **Automatically borrow this title when it becomes available**. Then press **Place a Hold**.

3.) Once the title is available for checkout, you'll get an email letting you know that you can download the item again.

*To check on the items you have on hold/ your place in the holds list, go to*

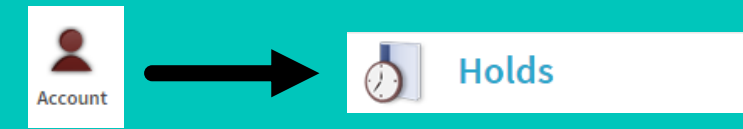

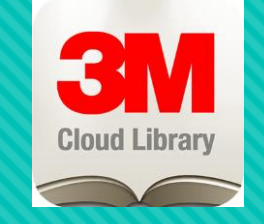

# **Getting started with 3m cloud**

 To use 3M Cloud, you will first need to download the 3M Cloud app

### **How to get 3M Cloud app**:

- If you have a device that lets you directly download and install apps, go to the **App Store** and search for **3M Cloud Library** app. Download and install it. (will be slightly different for Kindle Fire devices)
- If you don't have a device that you can directly install apps on, download and install the **3M Cloud Computer App** to your computer (go to Rochester Library website $\rightarrow$ Electronic Resources $\rightarrow$ 3M Cloud Library to find app)

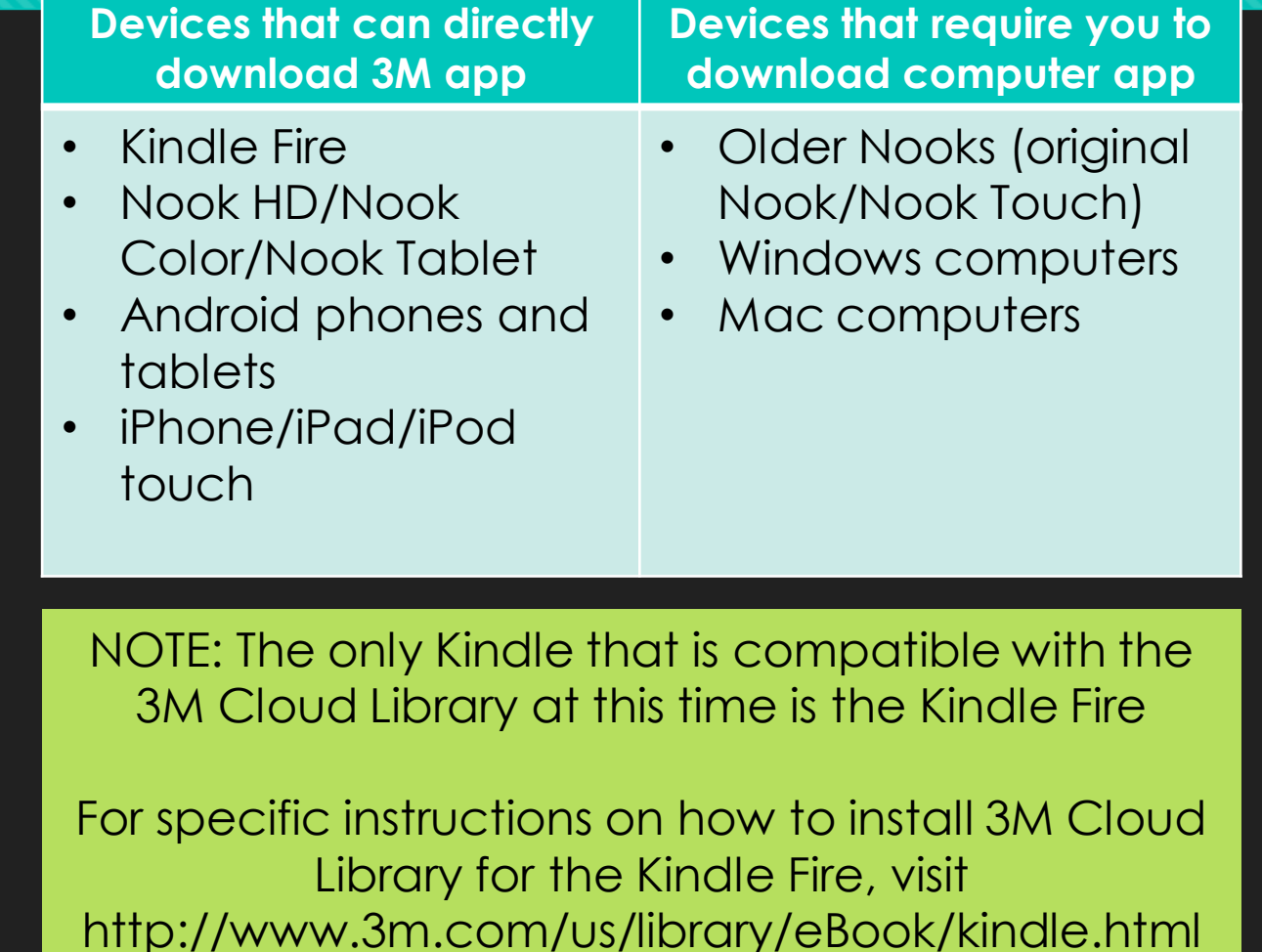

# **Getting started with 3m cloud**

### **How to set up 3M Cloud once you've installed the app:**

### **1. Log in to 3M Cloud Library**

From the drop-down menu on the main page, select United States → Illinois → Illinois Heartland Library System Then enter your **library card barcode** and your **PIN**.

### 2. Browse or search for books

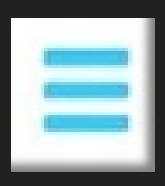

Click on the 3 bars icon for more browsing options (EX: to browse specific genres, or to only browse books that are currently available)

Click on the magnifying glass to search for books and authors

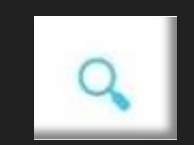

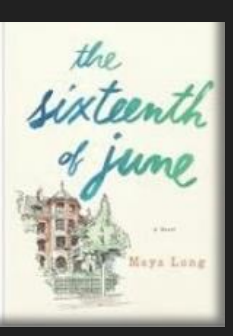

Click on a book cover to get more information about that book and to see if you can check it out

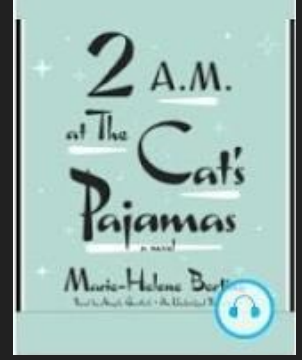

A book cover with the **headphones icon** is an audiobook

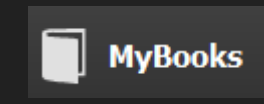

Click **MyBooks** to see the items you currently have checked out and requested

# **Getting started with 3m cloud**

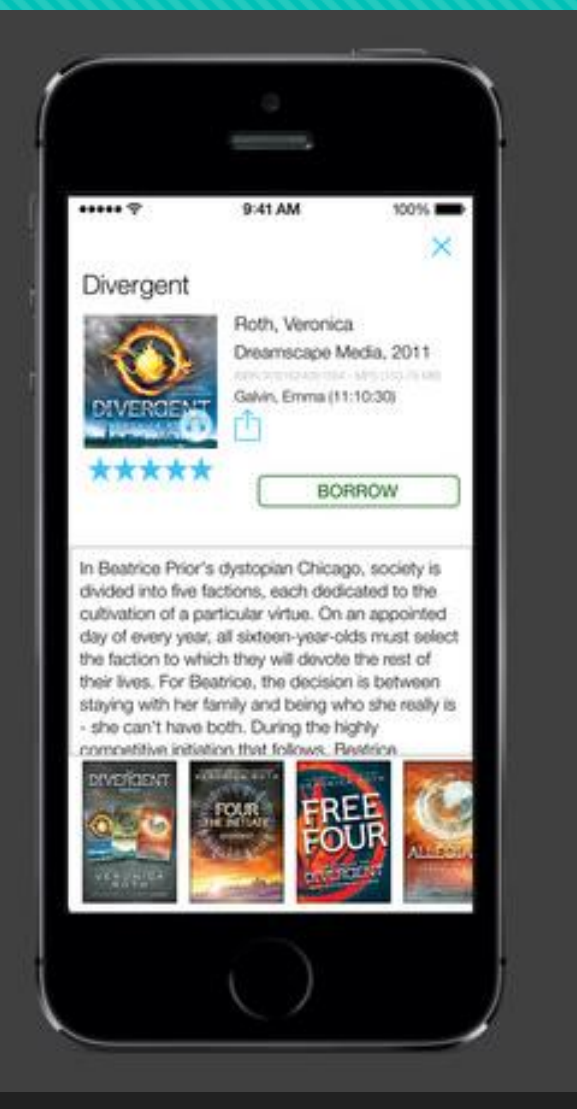

### **Checking out books:**

- When you click on a book cover, a new menu will open up giving you more information about the book
- If the book is available to checkout, the BORROW button will be visible. Click on this button to check book.
- If the book is currently checked out, the PLACE HOLD button will be visible. Click on this button to place a hold on the book.

If you are using the 3M Cloud Library app for Android, Apple Devices, Kindle Fire, or newer Nook Readers, you should be able to read/listen to your checked out books directly from the 3M Cloud App

### **RENEWING AND REQUESTING BOOKS WITH 3M Cloud**

**3M Cloud DOES NOT let you renew your checked out items. Once your item has expired, if there are no requests on it you can go back into 3M Cloud and check it out again.**

### **Requesting Items With 3M Cloud:**

1.) In the 3M Cloud app, click on the cover image for the item. If it is checked out, the **Place Hold** button will appear. Click on this button to place a hold on the item.

2.) To see your current hold requests, go to the "**My Books**" page in the 3M Library, then click **Holds**. This page will show the items you currently have requested, and will also tell you approximately how long you have to wait for an item. You can also cancel hold requests from this page.

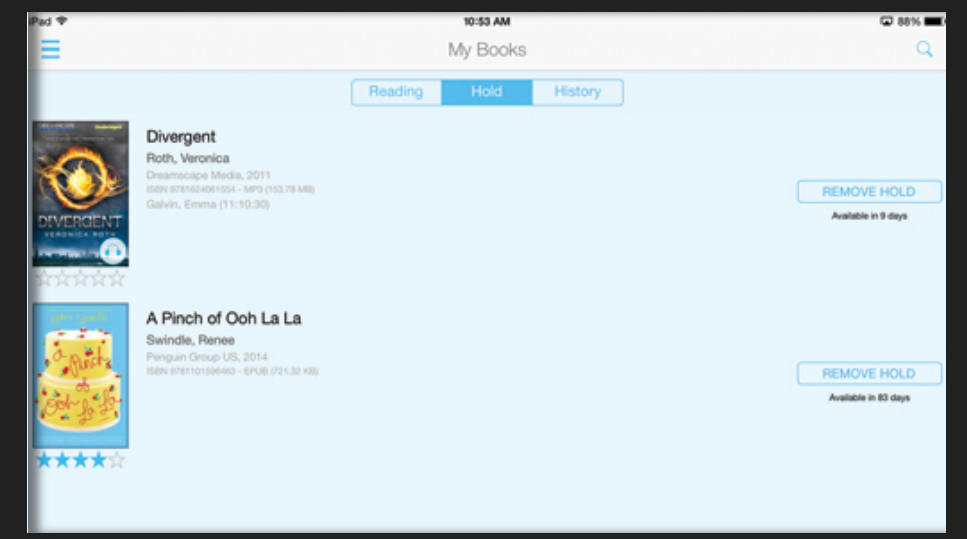

3.) Once an item you've requested is available, it will automatically be checked out to you.

# **Customizing your reading experience**

In Overdrive, tap the center of the screen while you have a book open to access the settings menu

In 3M Cloud Library, tap the center of the screen while you have a book open to access settings menu

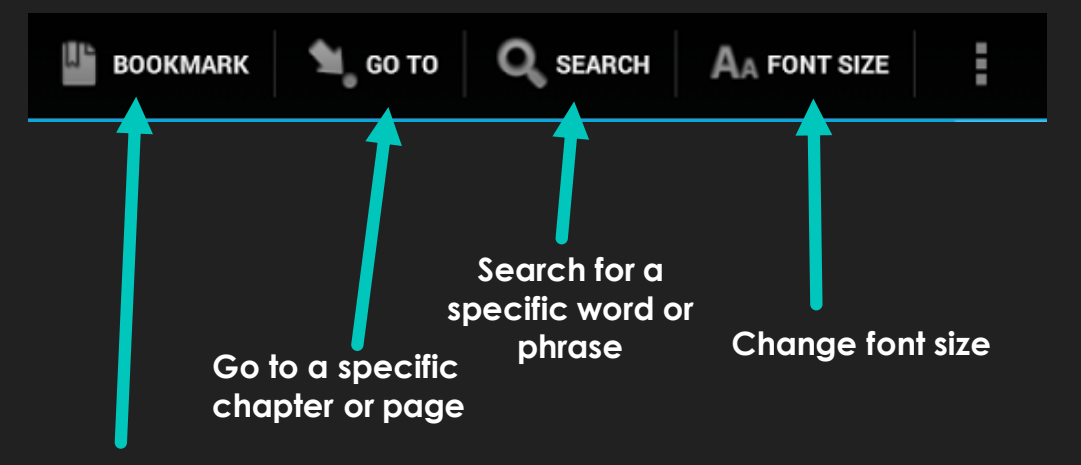

**Bookmark page**

**1. Ribbon icon =** bookmark page

- **2. Sun icon =** adjust screen **brightness**
- **3. Letter icon(s) =** adjust the font size, change the font
- **4. Rotating box =** set whether the book displays vertically or horizontally
- **5. Four arrows point out =** open the book in full-screen mode

Settings menu will look a bit different on each device, but the icons are similar

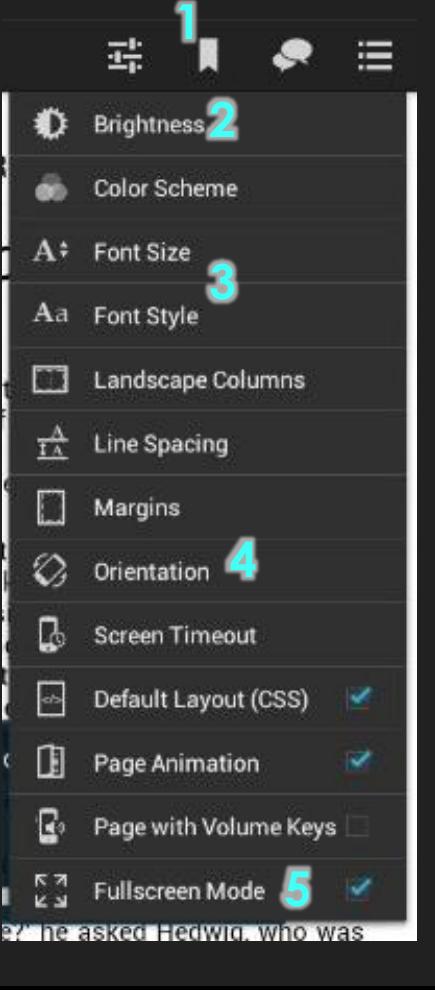

# **How to Return Books**

**What to do if you want to check-in an item before it's due**

### **With 3M Cloud Library:**

- **O** If you are using a non-Kindle device, checking in books is easy!
- **O** Go to rochesterlibrary.org, and hover over the **Card Catalog** link at the top of the screen. Click on the **My Account** tab that pops up.
- **O** Login with your library card barcode and pin. Then click on **My AccountItems Out**
- **O** Next to the 3M Cloud item you want to return, there should be a button that says| Click on this and follow the prompt that appears, and your book will be checked in!

### **With Overdrive:**

- Go to your **Bookshelf** in the Overdrive app
- Find the title that you want to return
- **O** Press and hold down the cover image of the item, until a menu appears with the option **Return to Library**. Click on this, and it will return your book.

M KRISTI **HANN** The Nightingale **RETURN TO LIBRARY SHARE DETAILS** 

If you are using a Kindle, you can check-in items by **logging in to your Amazon account**, then clicking **Your AccountManage Your Content and Devices**. Then click on the **Actions** button next to the item you want to return, select **Return This Book**, and click **Yes.**

# **What should you do if something goes wrong?**

- Unfortunately Overdrive and the 3M Cloud Library are not perfect, and things go wrong a lot
- Good thing is that **the more problems people run into**, the more the **Library knows how to handle**  those problems
- O Some of the most common problems:
	- **Account problems** (due to expired card or fines)
	- **Problems downloading books** (due to issues with Overdrive or Adobe ID)
	- **Books won't open** (usually a file problem)
	- **App doesn't run properly or won't open** (usually an issue with an app or device update)

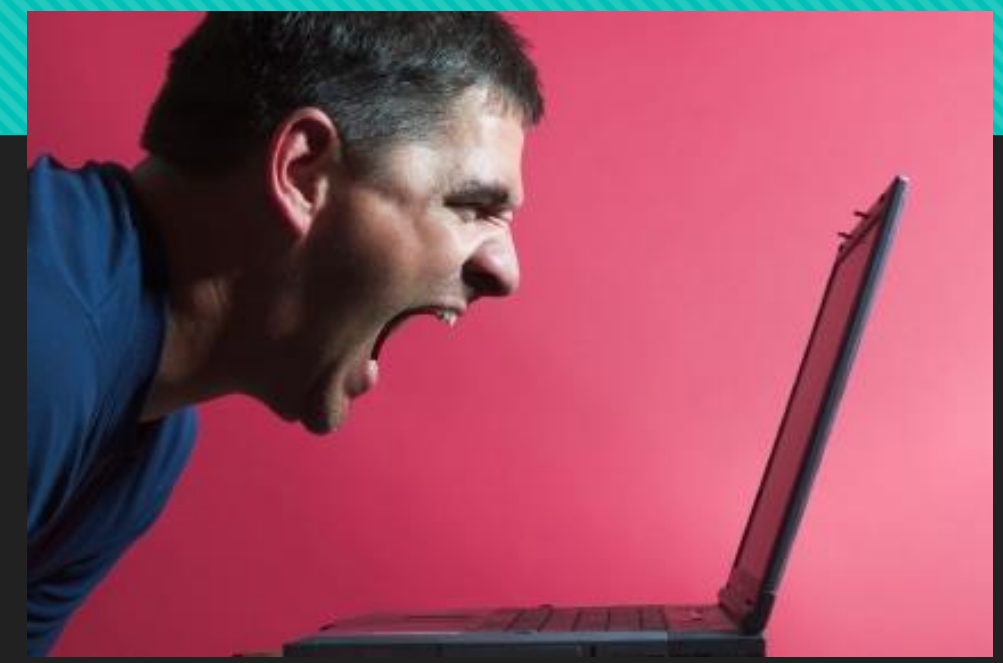

#### Overdrive has a lot of helpful troubleshooting information at **http://goo.gl/qudtBP**

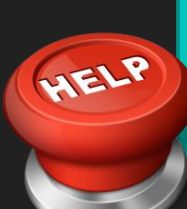

You can look up issues by specific devices, as well as get step-by-step instructions for setting up different features!